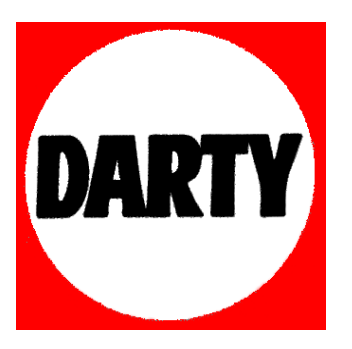

# **MARQUE : PARROT REFERENCE: FLOWER POWER VERT CODIC: 4117620**

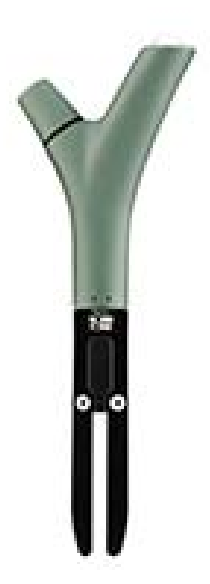

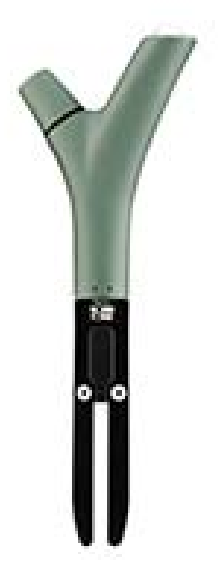

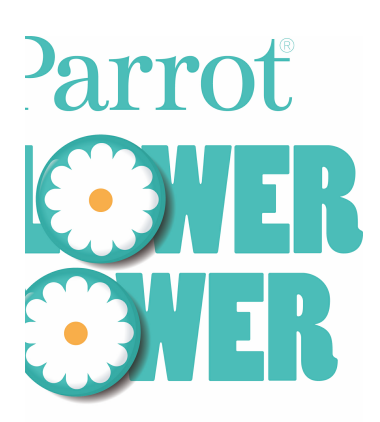

# ide utilisateur

# Table des matières

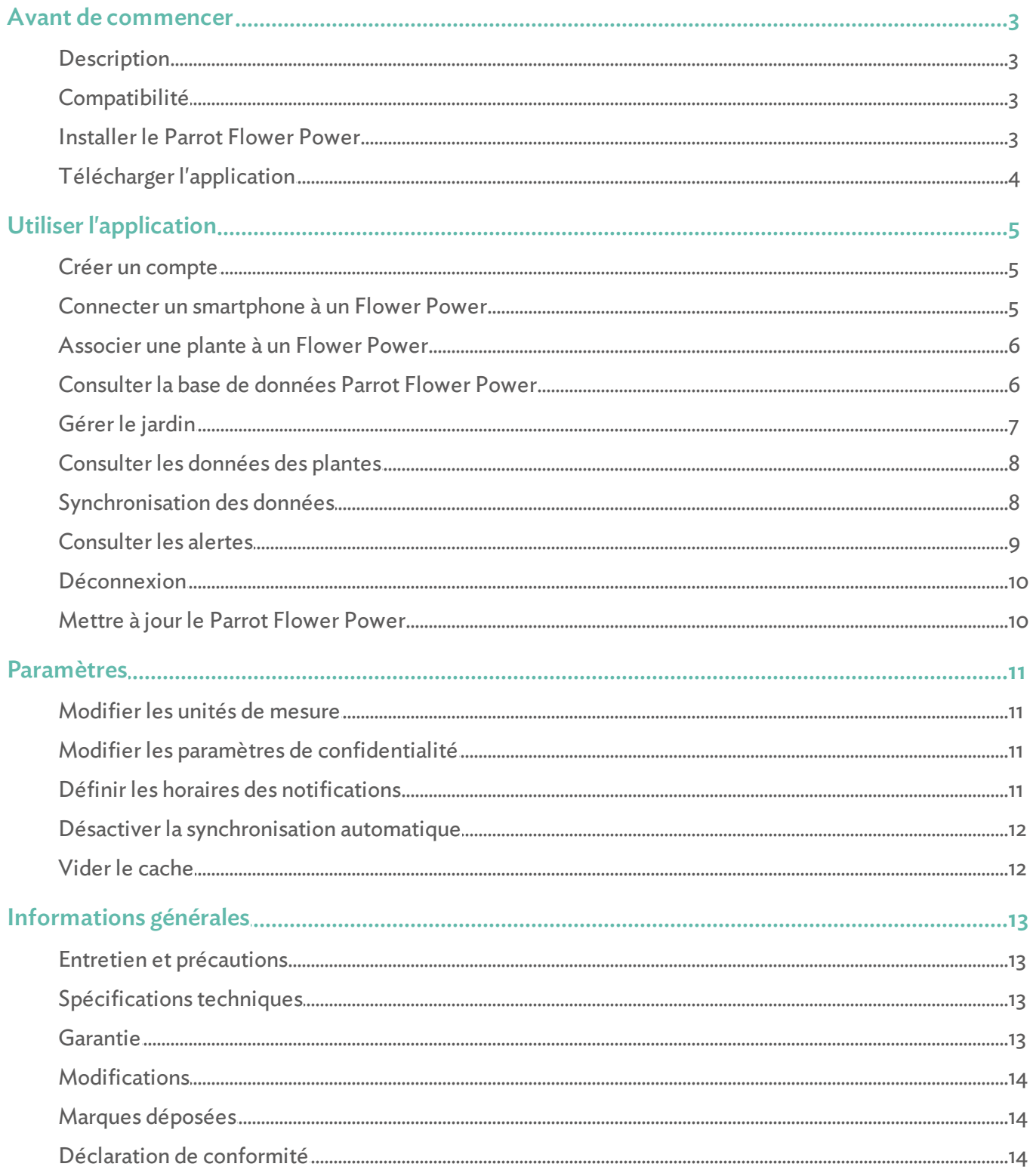

# <span id="page-3-0"></span>Avant de commencer

*Note : Pour une meilleure lisibilité, les appareils compatibles avec le Parrot Flower Power (smartphones, tablettes, iPod touch) seront désignés par le terme "smartphone" dans ce manuel.*

# <span id="page-3-1"></span>**Description**

#### Le Parrot Flower Power est composé de quatre capteurs.

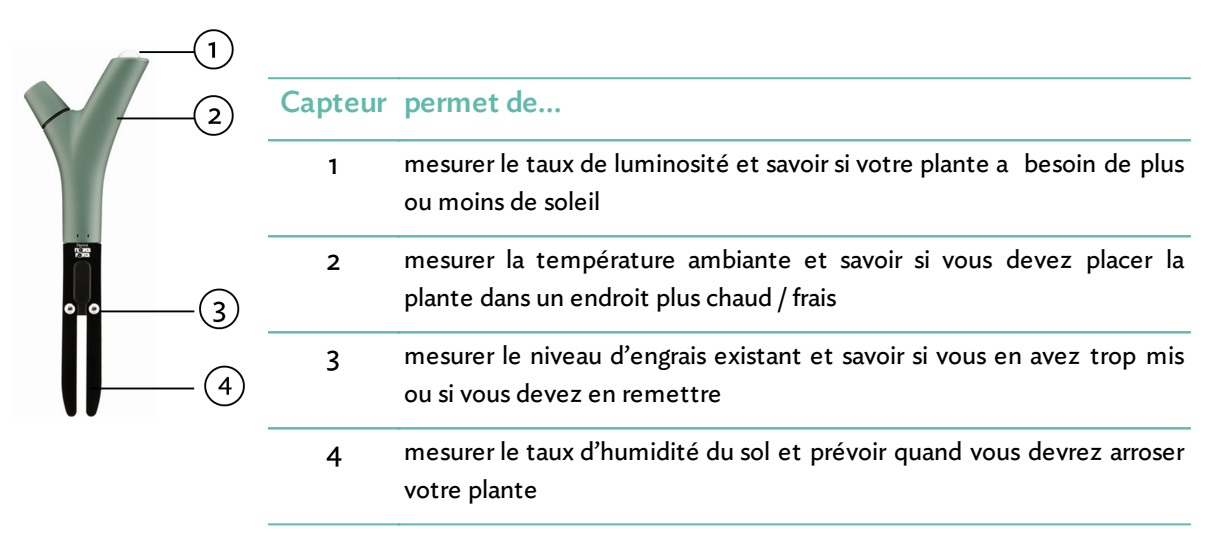

# <span id="page-3-2"></span>Compatibilité

Pour utiliser le Parrot Flower Power, vous devez disposer d'un smartphone ou d'une tablette supportant le Bluetooth® 4.0 connecté à internet.

Pour plus d'informations, consultez la [page](http://www.parrot.com/fr/compatibility/apple) [compatibilité](http://www.parrot.com/fr/compatibility/apple) [iDevices](http://www.parrot.com/fr/compatibility/apple) sur notre site web.

### <span id="page-3-3"></span>Installer le Parrot Flower Power

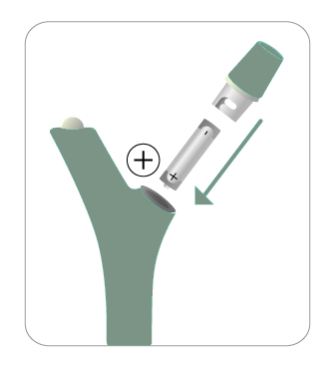

Insérez la pile AAA, pôle positif vers le bas. Le voyant situé en haut du Parrot Flower Power doit clignoter.

Utilisez uniquement une pile Alcaline de type AAA 1.5V non rechargeable.

Le Parrot Flower Power dispose d'une autonomie de 6 mois environ.

*Note : Assurez-vous d'effectuer une synchronisation des données avant de changer la pile du Parrot Flower Power. Le retrait de la pile du Parrot Flower Power supprime toutes les données non synchronisées avec l'application.*

Sélectionnez un emplacement où le capteur de luminosité du Parrot Flower Power ne sera pas recouvert par des feuilles.

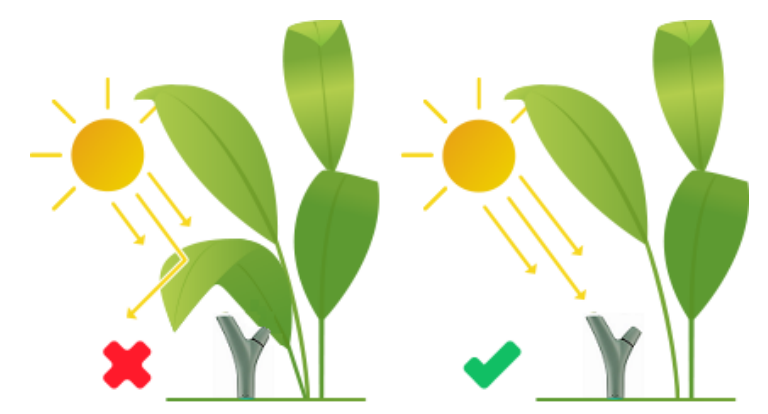

Note : Assurez-vous que le Parrot Flower Power est placé sur le côté de la plante le plus proche de *sa source de lumière.*

### Plantez le Parrot Flower Power verticalement et jusqu'à la butée.

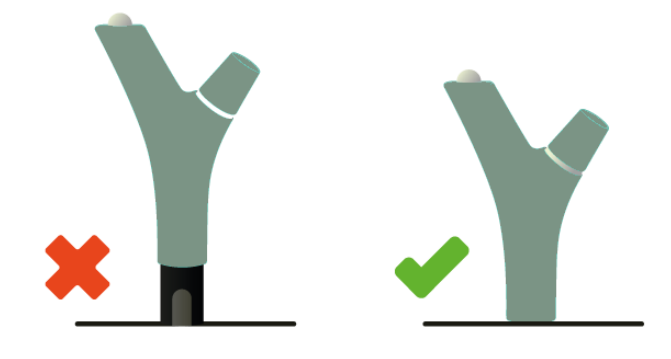

*Note: N'hésitez pas à arroser votre plante immédiatement après avoir planté le Parrot Flower Power afin d'éliminer toute poche d'air pouvant se former lors de son insertion.*

# <span id="page-4-0"></span>Télécharger l'application

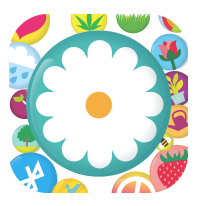

Connectez-vous sur l'App Store<sup>SM</sup> et téléchargez l'application gratuite Parrot Flower Power.

# <span id="page-5-0"></span>Utiliser l'application

*Note : De nombreuses fonctionnalités parmi celles décrites dans les sections suivantes sont également disponibles via le site : https://myflowerpower.parrot.com. Pour vous connecter, utilisez les mêmes identifiants que sur l'application Parrot Flower Power.*

# <span id="page-5-1"></span>Créer un compte

- 1. Lancez l'application Parrot Flower Power.
- 2. Appuyez sur S'inscrire.
- 3. Entrez vos adresse mail, mot de passe et identifiant.
- 4. Appuyez sur Créer un compte.

# <span id="page-5-2"></span>Connecter un smartphone à un Flower Power

Le Parrot Flower Power supportant le Bluetooth Low Energy, il n'apparaitra pas dans la liste classique de périphériques Bluetooth affichée sur votre smartphone. Vous pourrez uniquement le voir via l'application Parrot Flower Power.

Pour connecter votre smartphone à un Parrot Flower Power :

- 1. Placez-vous à une distance inférieure à 10 m de votre Parrot Flower Power.
- 2. Activez la fonction Bluetooth sur votre smartphone.
- 3. Lancez l'application Parrot Flower Power.
	- > L'application scanne les environs. Le chiffre situé à côté de l'icône Flower Power  $V^{\bullet}$  vous indique le nombre de Parrot Flower Power disponibles.
- 4. Appuyez sur Flower Power  $Y$ .
	- > La liste des Parrot Flower Power disponibles apparait, ainsi que leurs couleurs, statuts et numéros de série. L'icône  $\frac{1}{2}$  indique que le Parrot Flower Power est déjà connecté à

9003b7c7254a Not monitoring any plant  $\geq$ Ready to use

**Scanning Flower Power** 

9003b7c7286d **Monitoring: Cactus** New firmware available

votre smartphone. Si le Parrot Flower Power est grisé, cela signifie qu'il est déjà associé à un compte sur l'application Parrot Flower Power.

5. Sélectionnez le Parrot Flower Power que vous voulez connecter à votre smartphone.

# <span id="page-6-0"></span>Associer une plante à un Flower Power

- 1. Activez la fonction Bluetooth sur votre smartphone.
- 2. Lancez l'application Parrot Flower Power.
- 3. Appuyez sur Mon Jardin  $\mathbf{\Theta}$ .
- 4. Appuyez sur le + en haut à droite de l'écran.
- 5. Entrez les informations demandées (facultatif) :
	- appuyez sur la touche <sup>1</sup>0 puis sélectionnez Prenez une photo ou Choisir dans la galerie pour ajouter / modifier la photo de la plante ;
	- appuyez sur Surnom et entrez le nom de votre plante (pour distinguer par exemple plusieurs plantes du même type) ;
	- appuyez sur Connecté à puis sélectionnez un Parrot Flower Power pour l'associer à la plante ;
	- indiquez s'il s'agit d'une plante d'intérieur ou d'extérieur et si elle se trouve dans un pot ou dans le sol ;

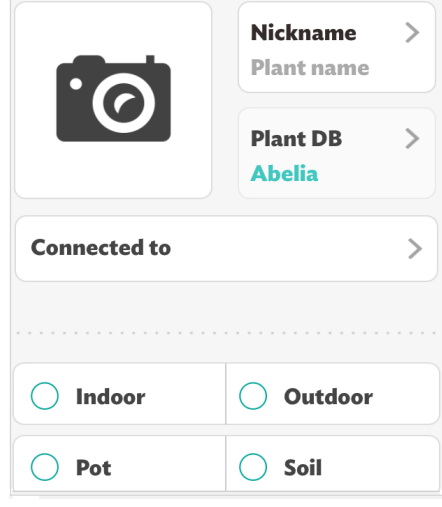

- appuyez sur Position GPS pour modifier l'emplacement de la plante. *Note : La position de la plante est récupérée automatiquement par défaut via la position GPS de votre smartphone au moment où vous la créez.*
- 6. Appuyez sur Créer la plante.

Après l'association d'une plante à un Parrot Flower Power, il est nécessaire de patienter 24 heures afin que l'application recueille les données suffisantes pour une première analyse.

# <span id="page-6-1"></span>Consulter la base de données Parrot Flower Power

Pour accéder à la base de données Parrot Flower Power comportant plus de 7 000 plantes, arbres et légumes, appuyez sur Plant DB  $\Box$ . La liste de toutes les plantes répertoriées apparaît.

La liste de plantes comporte 2 ou 3 informations :

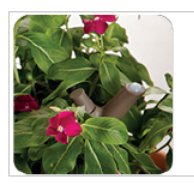

**Impatiens** Impatiens Walerriana Rockapulco Purple

Nom commun

Nom scientifique (en latin)

Variété (facultatif)

Pour naviguer dans la liste de plantes :

- faites glisser votre doigt vers le haut / bas ;
- appuyez sur la liste de lettres verticale puis faites glisser votre doigt vers le haut / bas ;
- utilisez la barre de recherche.

Pour faciliter votre recherche, vous pouvez également sélectionner un ou plusieurs filtres. Pour cela :

- 1. Appuyez sur la touche  $\sqrt{\ }$ , en haut à droite.
- 2. Sélectionnez un ou plusieurs critères tels que la saison de floraison de la plante, sa hauteur ou sa forme.

> Le nombre de plantes répondant à ces critères apparait en bas à droite.

3. Appuyez sur la touche > en bas à droite pour accéder à la liste de plantes correspondant à vos critères.

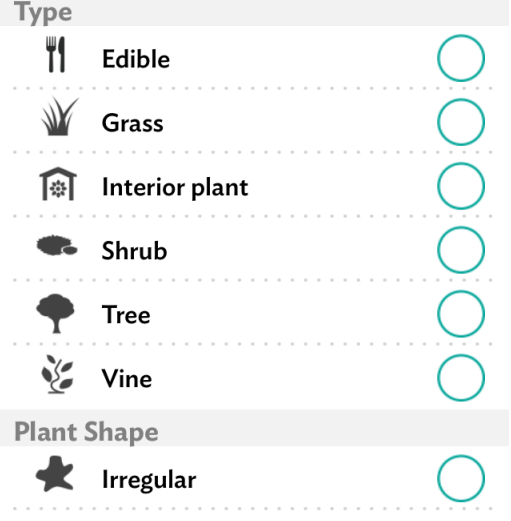

Appuyez sur une plante pour consulter sa description, ses caractéristiques ainsi que ses besoins.

# <span id="page-7-0"></span>Gérer le jardin

Appuyez sur Mon jardin  $\bullet$ . La liste des plantes que vous avez créées apparait.

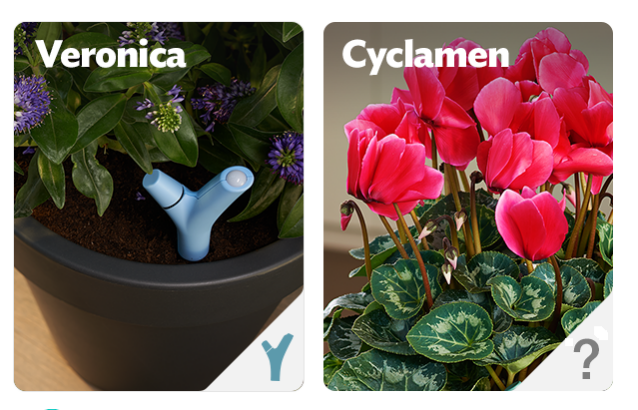

Appuyez sur la touche  $\bigcirc$  pour visualiser les emplacements de vos plantes (si vous avez renseigné cette information).

L'icône Y en bas à droite indique qu'un Parrot Flower Power est actuellement entrain de la surveiller. Un ? indique que la plante n'est pas surveillée.

Appuyez sur une plante, puis sur la touche  $\Diamond$  en haut à droite pour modifier les informations concernant cette plante.

Appuyez pendant 2 secondes sur une plante pour la supprimer de votre jardin.

# <span id="page-8-0"></span>Consulter les données des plantes

- 1. Appuyez sur Mon Jardin  $\mathbf{\Theta}$ .
- 2. Sélectionnez la plante dont vous souhaitez consulter les données.
- 3. Sélectionnez une des 4 données pour afficher le graphique correspondant :
	- $\bullet$  taux d'humidité du sol,
	- $\bullet$  niveau d'engrais,
	- lempérature,
	- .<br>Eluminosité .

La couleur des icônes vous indique si une action est nécessaire et le niveau de criticité de l'alerte.

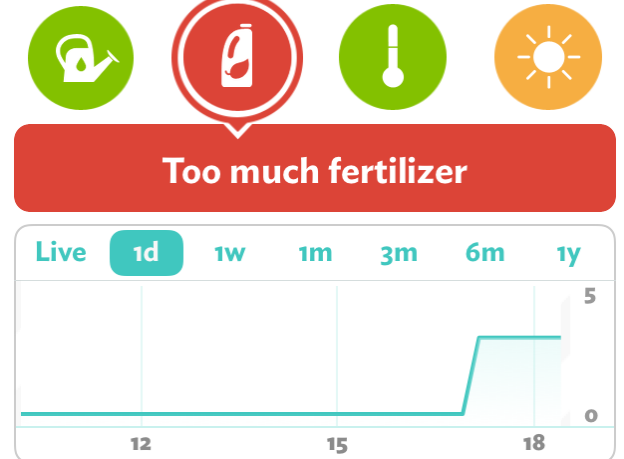

4. Sélectionnez la périodicité des données. Si vous avez sélectionné une plante surveillée par un Parrot Flower Power et si vous êtes à proximité de celui-ci, appuyez sur Live pour afficher les données en temps réel.

*Notes :*

- *L'affichage des données en temps réel est disponible pour l'humidité, la température et la luminosité.*
- *L'utilisation prolongée du mode Live a un impact sur l'autonomie de votre smartphone.*

# <span id="page-8-1"></span>Synchronisation des données

La synchronisation des données est une étape primordiale permettant le traitement des données envoyées par le Parrot Flower Power sur nos serveurs via la connexion internet de votre smartphone.

Pour permettre cette synchronisation, vous devez disposer d'une connexion internet (3G ou Wi-Fi) sur votre smartphone et le Bluetooth doit être activé.

La synchronisation se déroule en plusieurs étapes :

- Envoi (via Bluetooth) des données de votre plante du Parrot Flower Power vers votre smartphone ;
- Envoi (via une connexion internet) des données de votre plante depuis votre smartphone vers nos serveurs ;
- Analyse des données sur nos serveurs ;
- Envoi (via une connexion internet) des données analysées depuis nos serveurs sur votre smartphone.

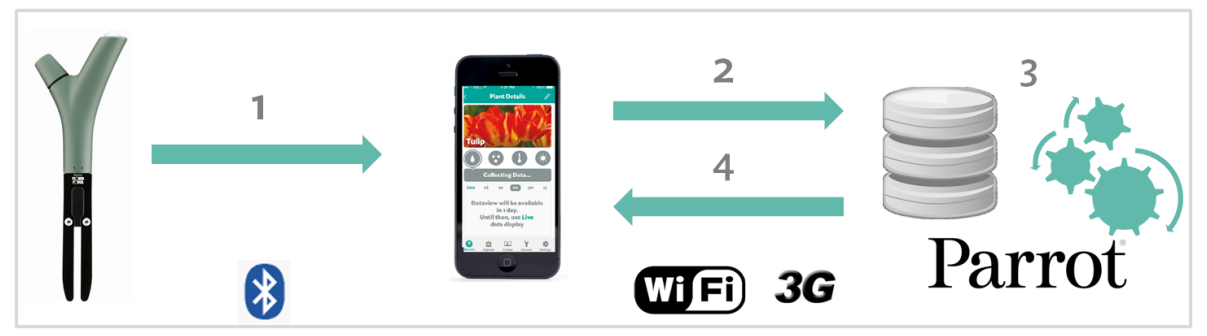

L'envoi des données du Parrot Flower Power vers votre smartphone peut uniquement se faire lorsque vous êtes à proximité du Parrot Flower Power (généralement une distance inférieure à 10 mètres).

Si vous ne disposez pas d'une connexion internet à proximité de votre Parrot Flower Power, il est possible de faire la synchronisation en 2 temps : envoi des données du Parrot Flower Power vers votre smartphone (en étant à proximité de votre Parrot Flower Power), puis envoi des données du smartphone vers nos serveurs (lorsque vous disposerez à nouveau d'une connexion internet)*.*

La synchronisation se fait automatiquement toutes les 2 heures. Vous pouvez également effectuer une synchronisation manuellement. Pour cela :

- 1. Appuyez sur Mon jardin  $\mathbf{P}$ .
- 2. Sélectionnez une plante.
- 3. Faites glisser votre doigt vers le bas.

La durée de la synchronisation dépend de la quantité de données non synchronisées et donc de la période écoulée depuis la dernière synchronisation.

*Note : Vous pouvez effectuer une synchronisation manuelle toutes les 15 minutes.*

*Note : Assurez-vous d'effectuer une synchronisation des données avant de changer la pile du Parrot Flower Power. Le retrait de la pile du Parrot Flower Power supprime toutes les données non synchronisées avec l'application.*

# <span id="page-9-0"></span>Consulter les alertes

Une fois la synchronisation effectuée, une alerte est envoyée sur votre smartphone si votre plante a un besoin particulier concernant son taux d'humidité, de luminosité, d'engrais ou sa température.

Le chiffre situé à côté de l'icône  $A$ genda  $\blacksquare$  indique le nombre d'actions nécessaires du jour sur l'ensemble des plantes de votre jardin.

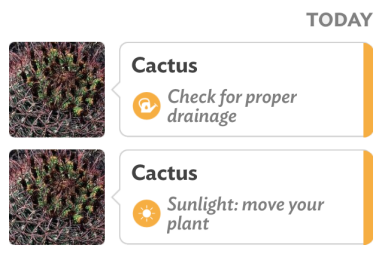

Appuyez sur Agenda il pour afficher la liste des alertes. La couleur de l'icône vous indique le niveau de criticité de l'alerte.

Appuyez sur une alerte pour plus d'informations et/ou changer son statut.

Pour signaler que vous avez déjà effectué la tâche demandée, appuyez sur Fait. Pour reporter l'action, appuyez sur Plus tard.

*Note : L'alerte sera supprimée automatiquement si le Parrot Flower Power détecte que la tâche a été effectuée après quelques heures (pour l'arrosage ou l'engrais) ou quelques jours (pour l'ensoleillement et la température).*

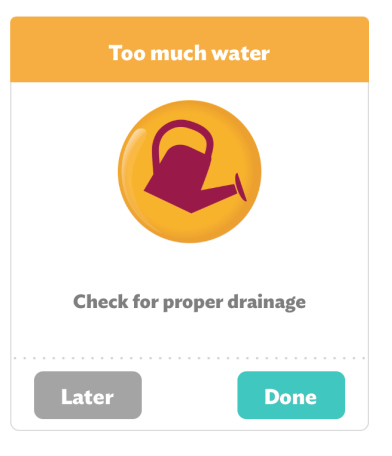

# <span id="page-10-0"></span>Déconnexion

Pour vous déconnecter de l'application, appuyez sur Réglages  $\mathbf{\ddot{X}}$  > Déconnexion.

# <span id="page-10-1"></span>Mettre à jour le Parrot Flower Power

Vous êtes averti de la disponibilité d'une mise à jour du Parrot Flower Power par une pop-up ou dans le menu Flower Power Y.

L'installation de la mise à jour nécessite une connexion internet et l'activation de la fonctionnalité Bluetooth sur votre smartphone.

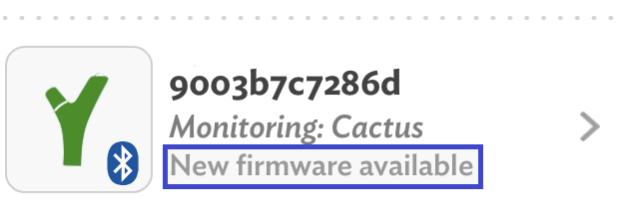

# <span id="page-11-0"></span>Paramètres

# Modifier les unités de mesure

Vous pouvez modifier les unités de mesure de température et de distance. Pour cela, appuyez sur Réglages  $\mathbf{A}$ , puis :

- sélectionnez °F pour Fahrenheit ou ° C pour Celsius ;
- sélectionnez m pour mètres et cm pour centimètres.

# <span id="page-11-1"></span>Modifier les paramètres de confidentialité

Vous pouvez choisir de partager votre position GPS et les photos de vos plantes avec les autres personnes ayant l'application

Flower Power. Pour cela, appuyez sur Réglages  $\mathbf{\ddot{F}}$  et réglez l'option GPS, photos sur Public.

Vos plantes seront alors visibles par les autres utilisateurs du Parrot Flower Power lorsqu'ils appuieront sur la touche  $\Box$ .

**GPS, Photos** 

*Note : Cette fonctionnalité sera disponible sur une prochaine mise à jour de l'application Parrot Flower Power.*

# <span id="page-11-2"></span>Définir les horaires des notifications

Vous avez la possibilité de définir une plage horaire pendant laquelle vous souhaitez recevoir vos alertes. Pour cela :

1. Appuyez sur Réglages  $\mathbf{\ddot{X}}$ .

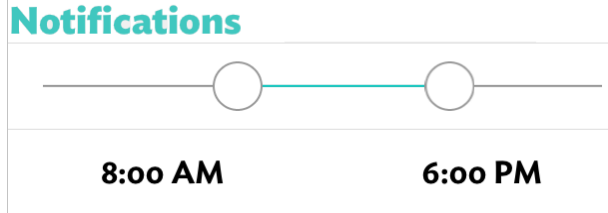

2. Faites glisser les curseurs vers la droite / gauche pour définir l'heure de début et l'heure de fin de la période pendant laquelle vous souhaitez recevoir vos alertes.

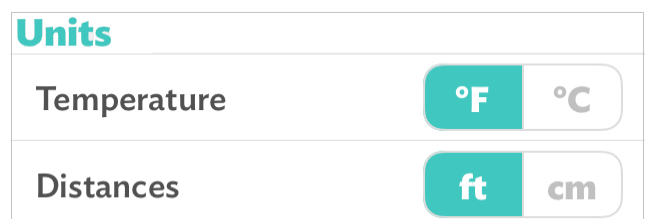

**Public** 

**Private** 

# <span id="page-12-0"></span>Désactiver la synchronisation automatique

La synchronisation des données de votre plante se lance automatiquement toutes les 2 heures. Afin de réduire la

**Background uploads** 

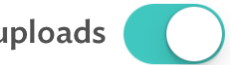

consommation de la batterie de votre smartphone, vous avez la possibilité de désactiver cette synchronisation automatique. Pour cela, appuyez sur Réglages  $\mathbf{\ddot{F}}$  et désactivez l'option Synchronisation en arrière plan.

# <span id="page-12-1"></span>Vider le cache

En cas de problème lors de l'utilisation de l'application, appuyez sur Réglages  $\mathbf{\ddot{w}}$  puis sur Vider le cache. Les données préalablement téléchargées par l'application (photos, courbes etc.) seront effacées puis téléchargées à nouveau lorsque vous vous reconnecterez.

# <span id="page-13-0"></span>Informations générales

# Entretien et précautions

Utilisez uniquement une pile Alcaline de type AAA 1.5V non rechargeable.

Evitez l'immersion prolongée du Parrot Flower Power.

Ameublissez les sols durs avant d'insérer le Parrot Flower Power dans la terre. Si vous rencontrez une importante résistance, n'hésitez pas à changer le produit de place.

Evitez de faire tomber le Parrot Flower Power sur des surfaces ou des sols durs.

Veillez à ne pas utiliser le Parrot Flower Power à proximité de matériaux conduisant l'électricité.

Déposez les piles usagées dans les points de collecte désignés.

Il y a risque d'explosion si la batterie est remplacée par une batterie de type incorrect. Mettre au rebut les batteries usagées conformément aux instructions.

# <span id="page-13-1"></span>Spécifications techniques

Température de fonctionnement : de -10°C à 55°C . Indice de protection à l'eau : IPx5 et IPx7

# <span id="page-13-2"></span>Garantie

Sans préjudice de la garantie légale et de l'application des articles L.211-4, L.211-5 et L.211-12 du code de la consommation et des articles 1641 à 1646 du code civil français, PARROT garantit contractuellement pendant une durée de 12 mois à compter de la date d'achat initial effectué par le consommateur (sauf pièces d'usure garanties 6 mois), que le produit est exempt de défaut de matériaux et de fabrication, sur présentation de la preuve d'achat (date, lieu d'achat, n° de série du produit) au revendeur ou à Parrot. Pendant la durée de garantie contractuelle, le produit défectueux devra être retourné dans son emballage d'origine auprès du service aprèsvente du revendeur. Après inspection du produit, Parrot procèdera, à son choix, au remplacement ou à l'émission d'un avoir à l'exclusion de tout autre dédommagement.

La garantie ne couvre pas la mise à jour des logiciels inclus dans les produits Parrot avec des téléphones mobiles Bluetooth à des fins de compatibilité, la récupération de données, la détérioration extérieure due à une usure normale du produit, tout dommage causé par accident, une utilisation anormale ou non autorisée du produit, un produit non Parrot.

Parrot n'est pas responsable du stockage, de la perte ou de l'endommagement des données durant le transport ou la réparation. Tout produit s'avérant non défectueux sera retourné à l'expéditeur et les frais de traitement, de vérification et de transport lui seront facturé.

### <span id="page-14-0"></span>Modifications

Les explications et spécifications contenues dans ce guide utilisateur ne sont fournies qu'à titre d'information et peuvent être modifiées sans notification préalable. Ces informations sont correctes au moment de l'impression et le plus grand soin est apporté lors de leur rédaction afin de vous fournir des informations les plus précises possible.

Cependant, Parrot S.A. ne saurait être tenu responsable, directement ou indirectement, des éventuels préjudices ou pertes de données accidentelles résultant d'une erreur ou omission au sein du présent document. Parrot S.A. se réserve le droit d'amender ou améliorer le produit ainsi que son guide utilisateur sans aucune restriction ou obligation de prévenir l'utilisateur. Dans le cadre de l'attention portée par Parrot S.A. sur l'amélioration de nos produits, il est possible que le produit que vous avez acheté diffère légèrement de celui décrit au sein du présent document. Dans ce cas, vous pourrez éventuellement trouver une nouvelle version du guide utilisateur au format électronique sur le site www.parrot.com.

### <span id="page-14-1"></span>Marques déposées

Parrot, Parrot Flower Power et les logos Parrot sont des marques enregistrées de PARROT SA en France et dans d'autres pays.

La marque et les logos Bluetooth® sont la propriété de Bluetooth SIG, Inc. et leur utilisation par Parrot SA est soumise à licence.

AppStore est une marque de services d'Apple, Inc. déposées aux États-Unis et dans d'autres pays.

Toutes les autres marques de commerce et marques déposées mentionnées dans le présent document sont protégées par Copyright et sont la propriété de leurs propriétaires respectifs.

# <span id="page-14-2"></span>Déclaration de conformité

Parrot SA,174 quai de Jemmapes, 75010 Paris, France, déclare sous son unique responsabilité que le produit décrit dans le présent guide utilisateur est en conformité avec les normes techniques EN300328 (v1.8.1), EN301489-1 (v1.9.2) / EN301489- 17(v2.2.1), EN60950-1: 04/2006 /A11: 2009 / A1 : 2010 / A2 : 2011, EN 62321 : 2009 suivant les dispositions de la directive R&TTE 1999/5/EC, ainsi qu'avec les exigences de la directive 2006/95/CE et la directive RoHS 2011/65/CE.

Le présent appareil est conforme aux CNR d'Industrie Canada applicables aux appareils radio exempts de licence. L'exploitation est autorisée aux deux conditions suivantes : (1) L'appareil ne doit pas produire de brouillage, et (2) l'utilisateur de l'appareil doit accepter tout brouillage radioélectrique subi, même si le brouillage est susceptible d'en compromettre le fonctionnement.Cet appareil numérique de la classe

B est conforme à la norme NMB-003 du Canada.